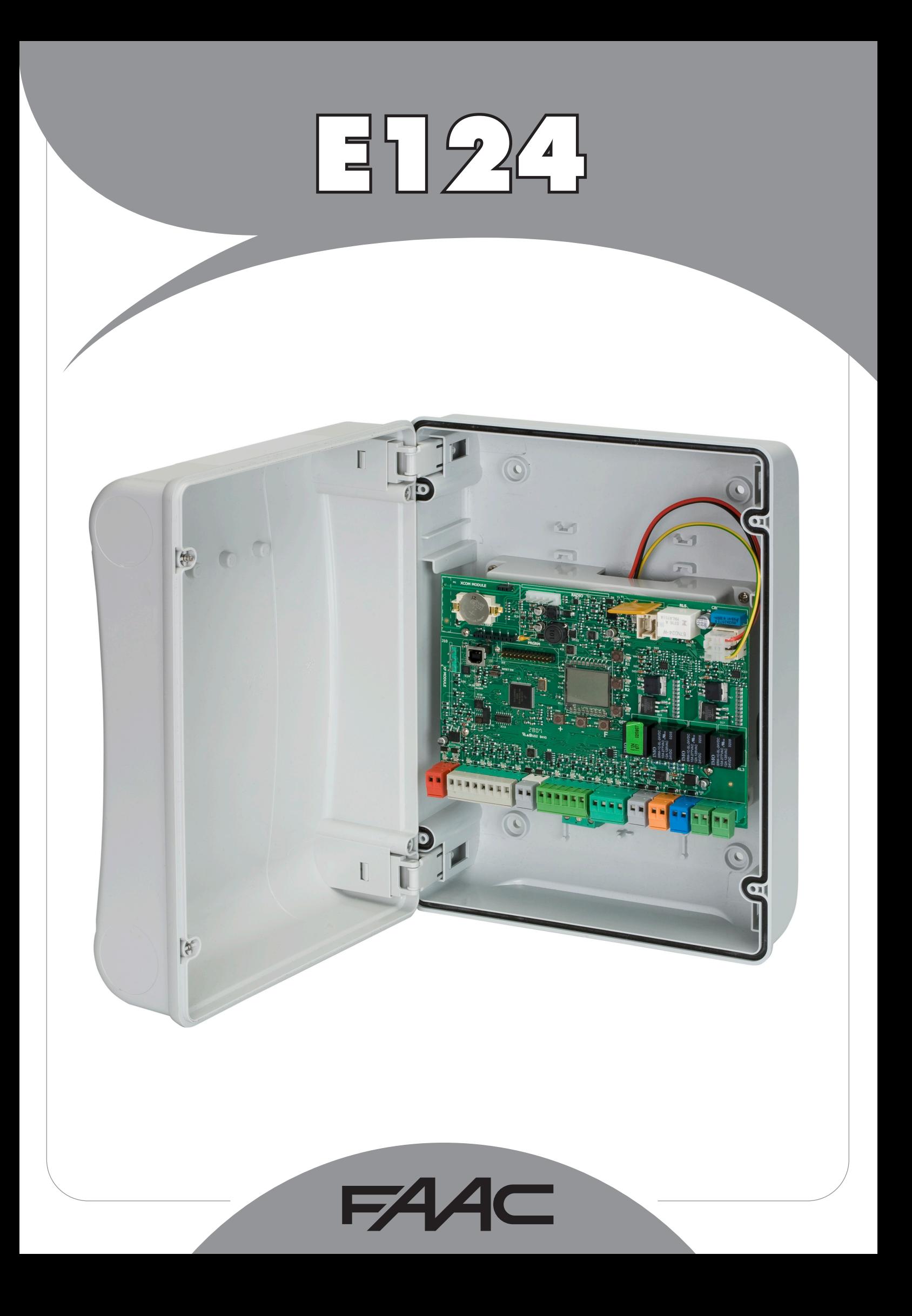

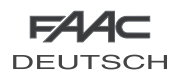

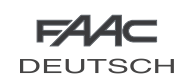

#### **INHAIT**

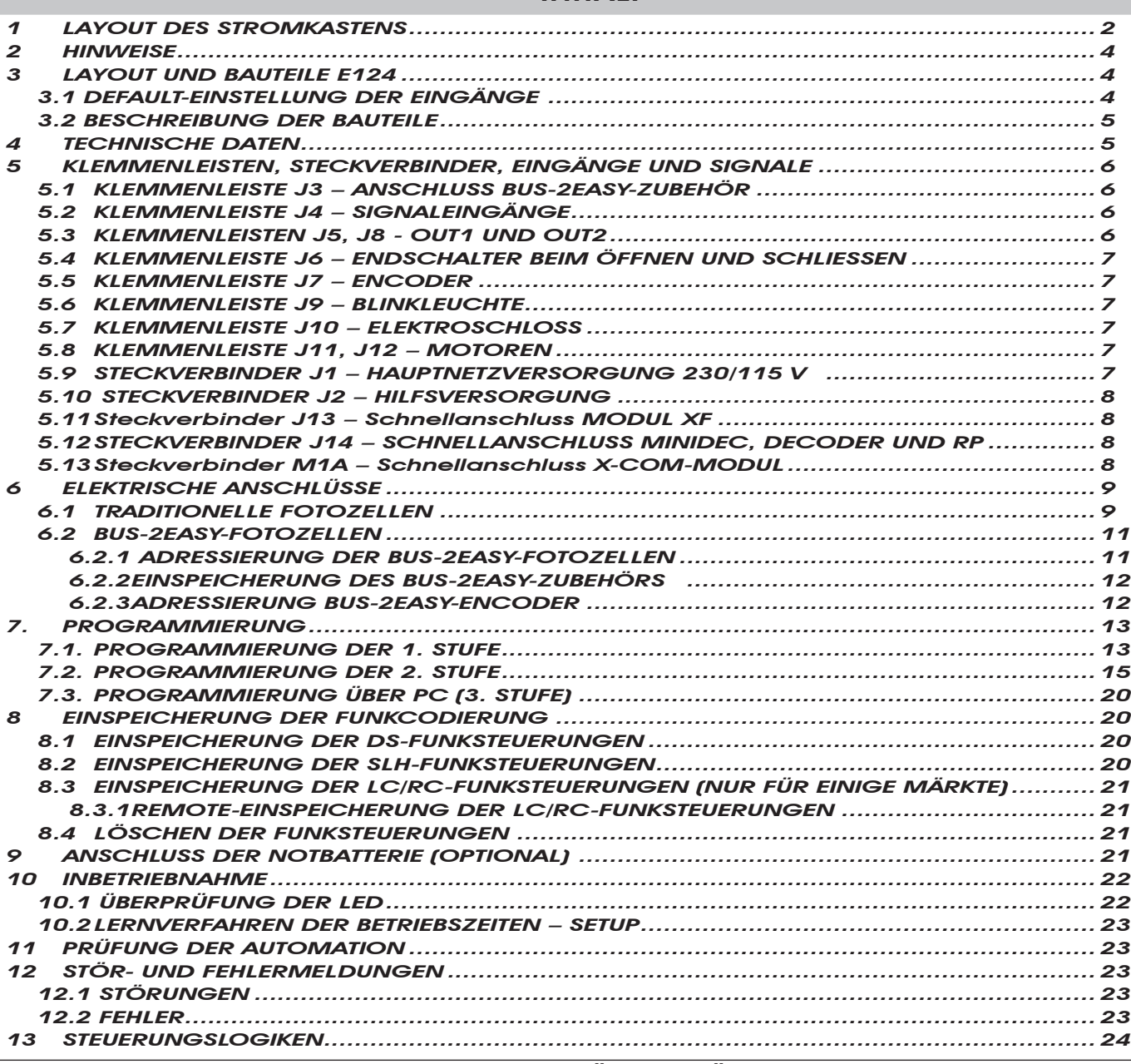

### CE-KONFORMITÄTSERKLÄRUNG

Der Hersteller: FAAC S.p.A. Anschrift: Via Benini, 1 - 40069 Zola Predosa BOLOGNA - ITALIEN Erklärt, dass: Das elektronische Steuergerät E124

• ·entspricht den wesentlichen Sicherheitsanforderungen der folgenden EWG-Richtlinien

 2006/95/EG Niederspannungsrichtlinie 2004/108/EG Richtlinie zur elektromagnetischen Verträglichkeit

Zusätzliche Anmerkung:

 Dieses Produkt wurde in einer typischen, homogenen Konfiguration getestet (alle von FAAC S.p.A. hergestellten Produkte).

Bologna, 01 - 07 - 2008

 Der Geschäftsführer

 A.Marcellan

#### HINWEISE

- Achtung! Für die Sicherheit der Personen sind diese Anweisungen vollständig aufmerksam zu befolgen.
- Die falsche Installation oder die unsachgemäße Anwendung des Produkts können schwere Personenschäden verursachen.
- Vor der Installation des Produkts sind die Anweisungen aufmerksam zu lesen und dann für zukünftiges Nachschlagen aufzubewahren.
- Mit dem Symbol <br />
sind wichtige Anmerkungen für die Sicherheit der Personen und den störungsfreien Betrieb der Automation gekennzeichnet.
- Mit dem Symbol  $\llbracket \bigcirc \overline{\mathfrak{g}}\rrbracket$  wird auf Anmerkungen zu den Eigenschaften oder den Betrieb des Produkts verwiesen.

<span id="page-2-0"></span>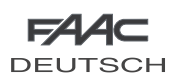

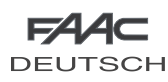

## ELEKTRONISCHES STEUERGERÄT E124

#### **1 LAYOUT DES STROMKASTENS**

**A** Der Stromkasten enthält das elektronische Steuergerät E124 sowie die Vorrichtungen für dessen Versorgung und muss daher in allen Montagephasen sorgfältig gehandhabt werden, um Schäden an den Komponenten zu vermeiden.

Die Abmessungen des Kastens sind in der Abb. 1 angegeben:

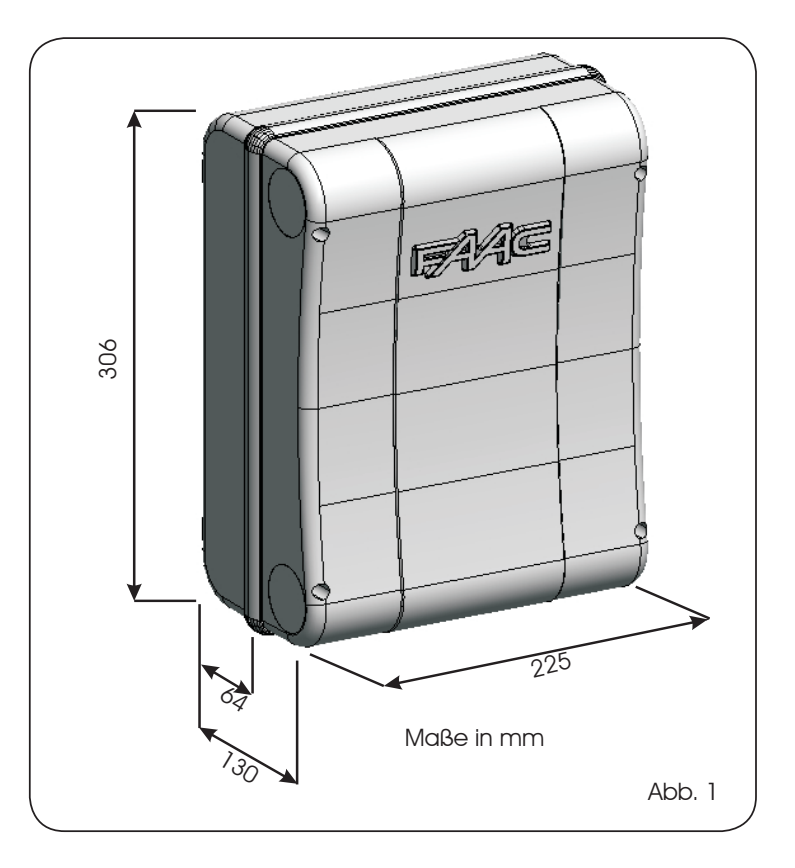

In der Abb. 2 sind die vier Bohrungen Ø 5 mm für die Wandbefestigung des Kastens (Bez. (1)), die drei Vorrüstungen für die Montage der Kabelverschraubungen M16/M20/M25 (Bez. 2) und die beiden Deckelscharniere (Bez. 3) dargestellt.

Wenn die elektronische Karte E124 entfernt und wieder eingelegt werden muss, sicherstellen, dass die vier Distanzstücke (Bez. 4) korrekt in den entsprechenden Halterungen eingesetzt sind.

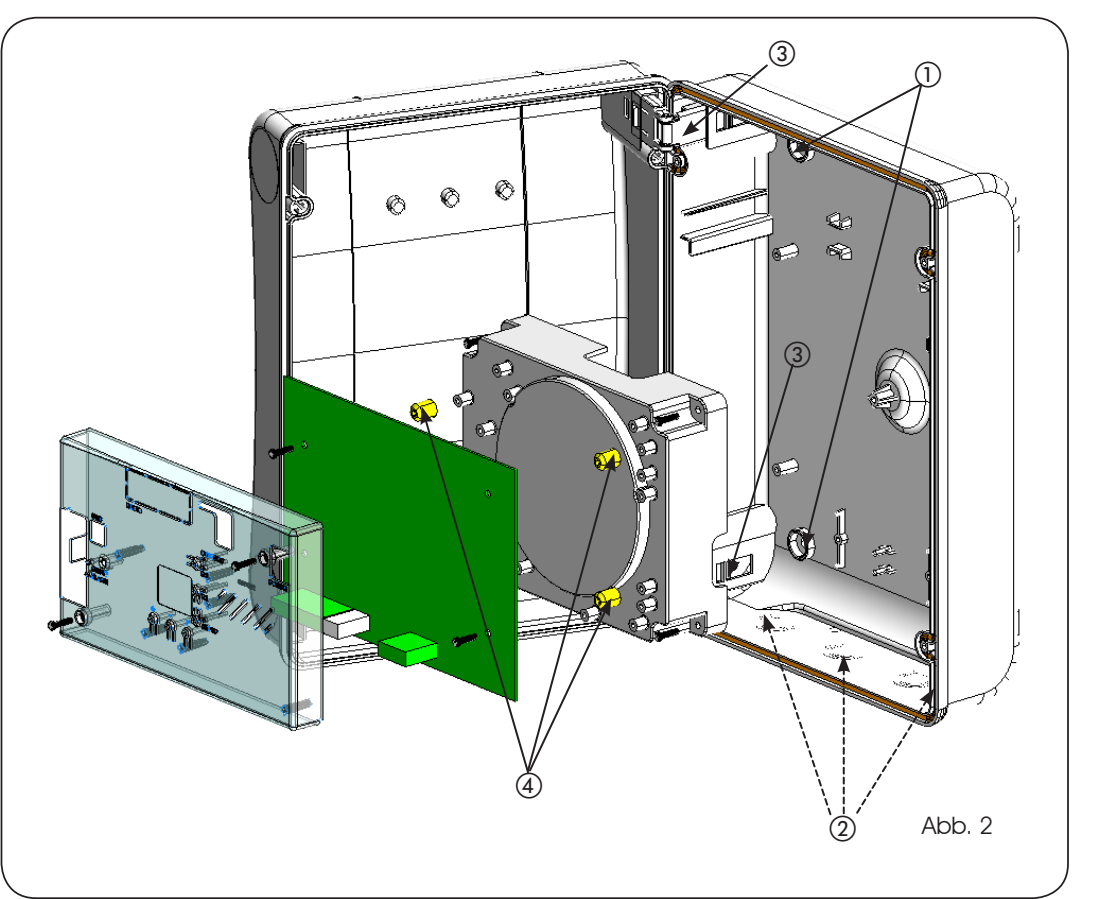

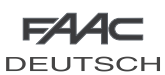

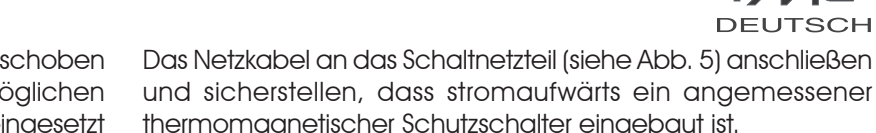

Die Scharniere des Deckels können nach oben verschoben werden, um die Öffnung des Kastenfachs zu ermöglichen (Abb. 3). Gleichzeitig können sie entfernt und wieder eingesetzt werden, um den Deckel nach rechts oder nach links zu öffnen.

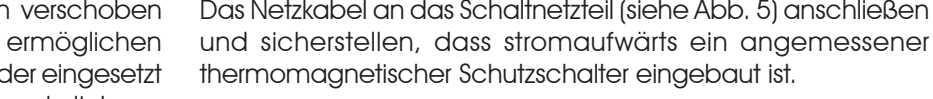

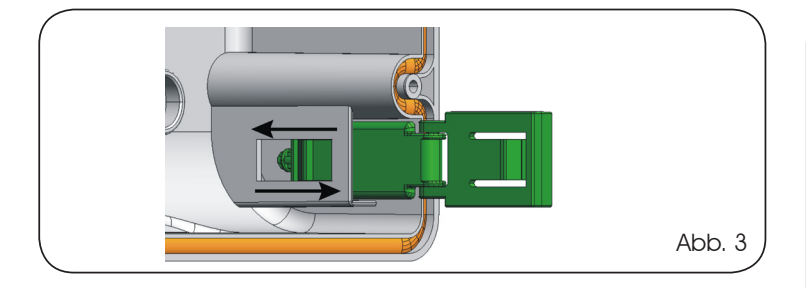

Nach der Befestigung des Kastens an der gewählten Position die Befestigungsöffnungen (Bez. (1), Abb. 2) sowie die verwendeten Schrauben mit den mitgelieferten Abdeckungen abdecken (siehe Abb. 4).

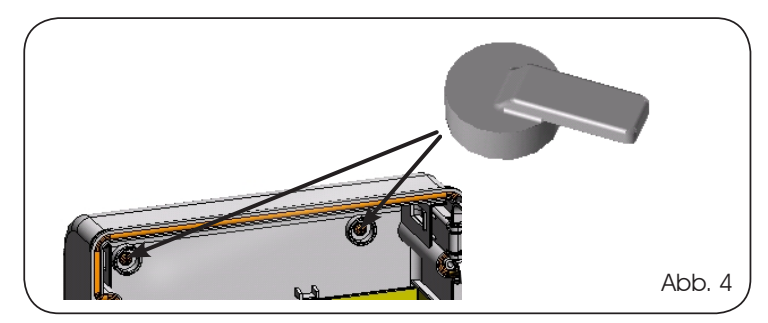

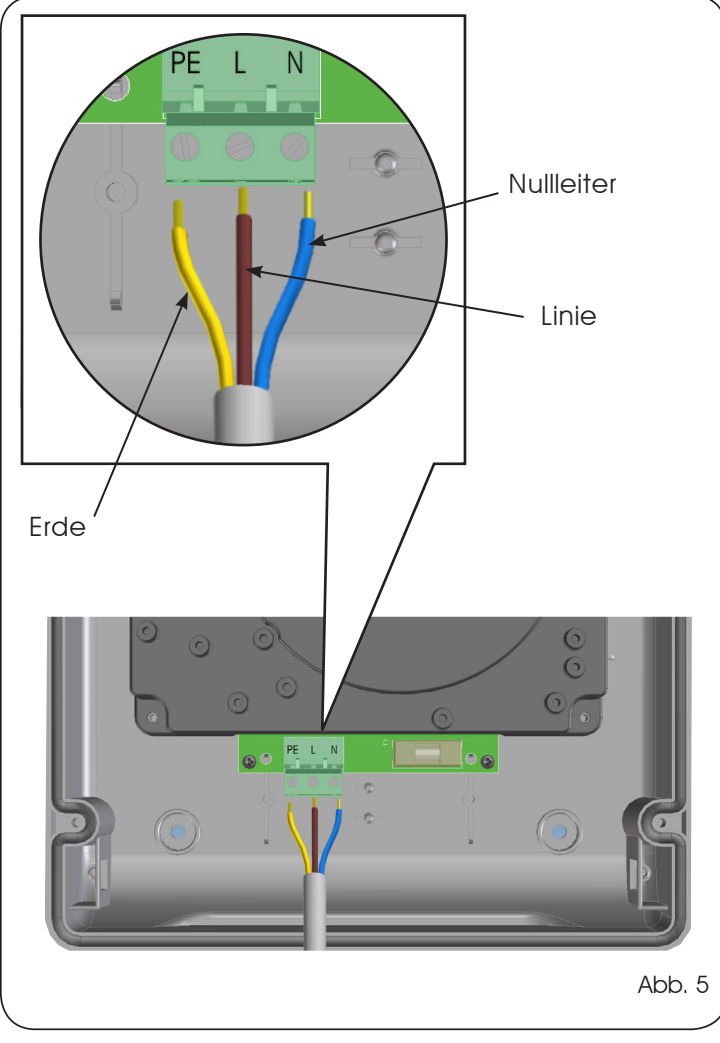

DE

Den vom Netzteil ausgehenden Steckverbinder in den Anschluss J1 der Karte (siehe Abb. 6) einstecken.

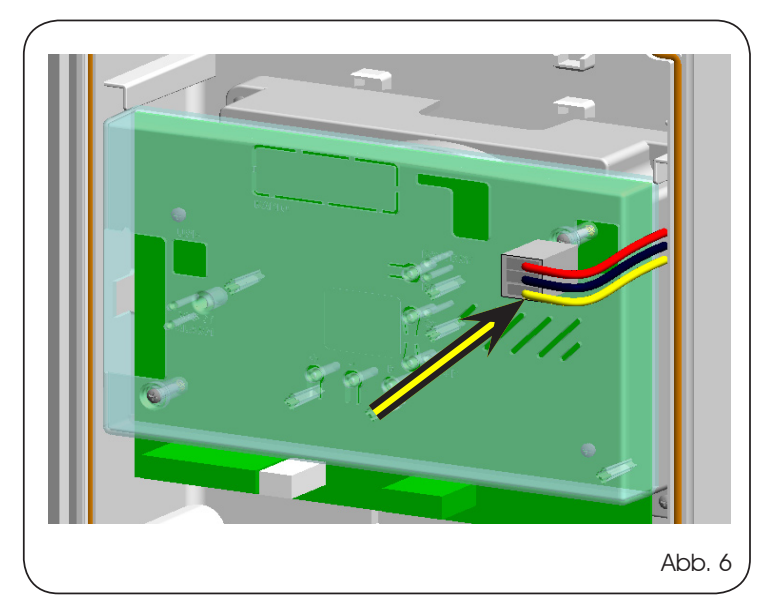

<span id="page-4-0"></span>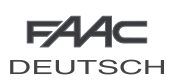

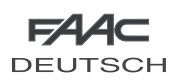

#### 2 **HINWEISE**

Achtung: Vor Arbeiten am elektronischen Steuergerät (Anschlüsse, Wartung usw.) stets die Stromzufuhr unterbrechen.

- Vor der Anlage einen thermomagnetischen Fehlerstrom-Schutzschalter mit entsprechender Auslöseschwelle einbauen.
- Das Erdungskabel an die entsprechende Klemme anschließen (siehe Abb. 5).
- Die Versorgungskabel stets von den Steuer- und Sicherheitskabeln (Taste, Empfänger, Fotozellen usw.) trennen. Um jegliche elektrische Störung zu vermeiden, getrennte Ummantelungen oder abgeschirmte Kabel (mit geerdeter Abschirmung) verwenden.

#### 3 LAYOUT UND BAUTEILE E124

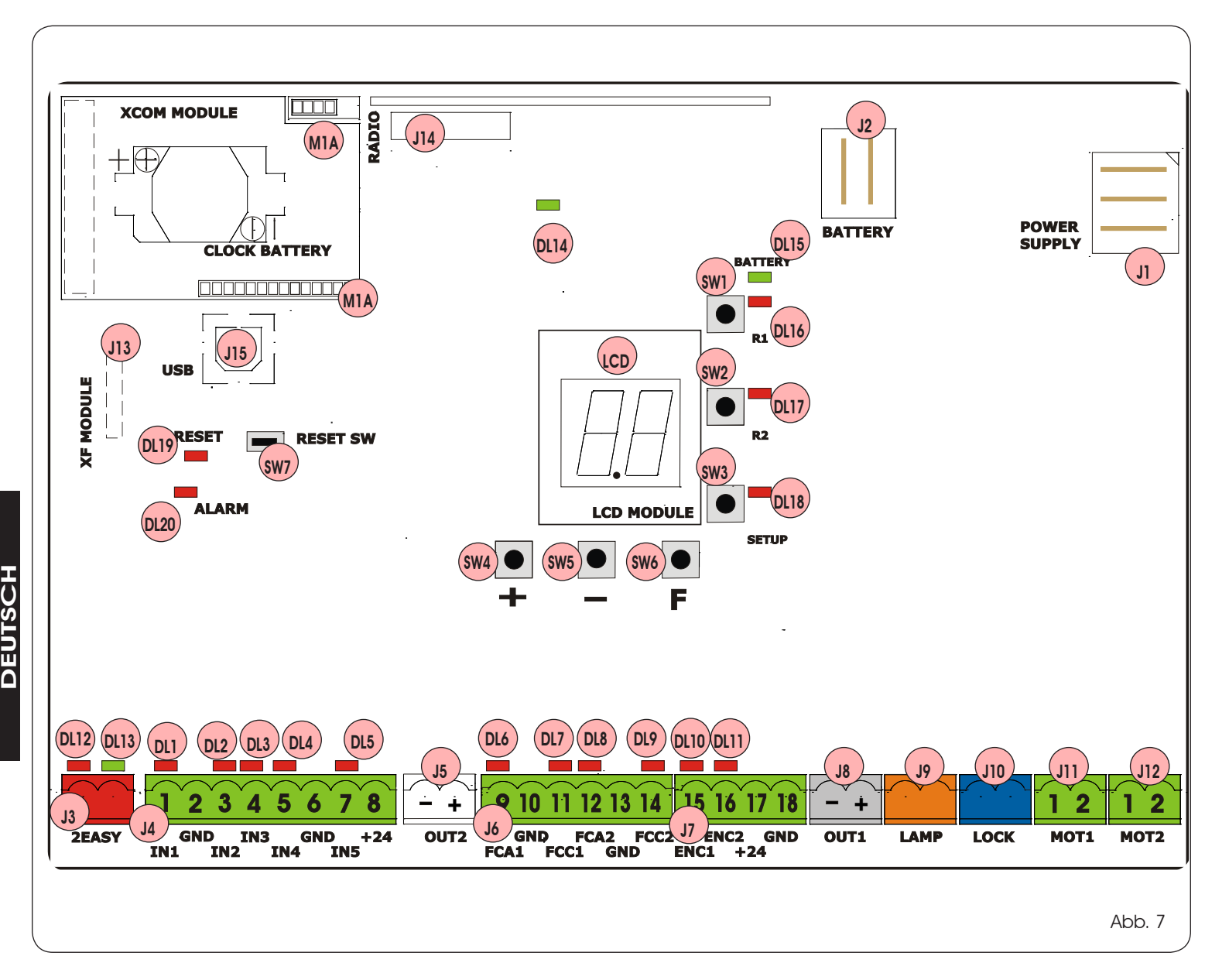

#### 3.1 DEFAULT-EINSTELLUNG DER EINGÄNGE

#### Klemmenleiste J4

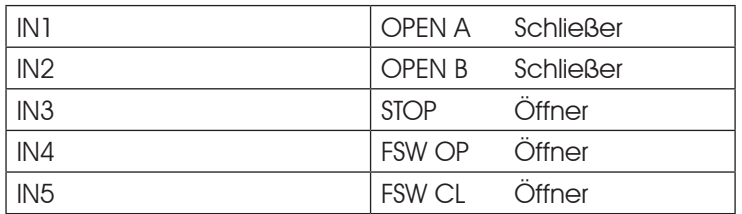

#### Steckverbinder J13 – XF-Modul

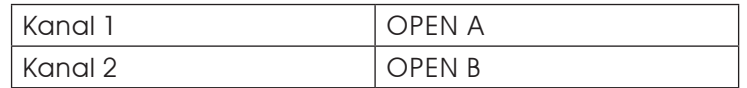

#### Steckverbinder J14 – Funkmodul

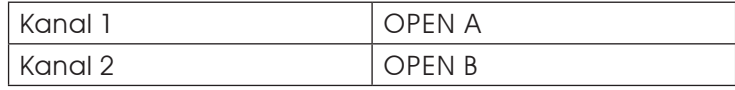

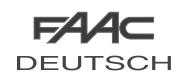

#### <span id="page-5-0"></span>3.2 BESCHREIBUNG DER BAUTEILE

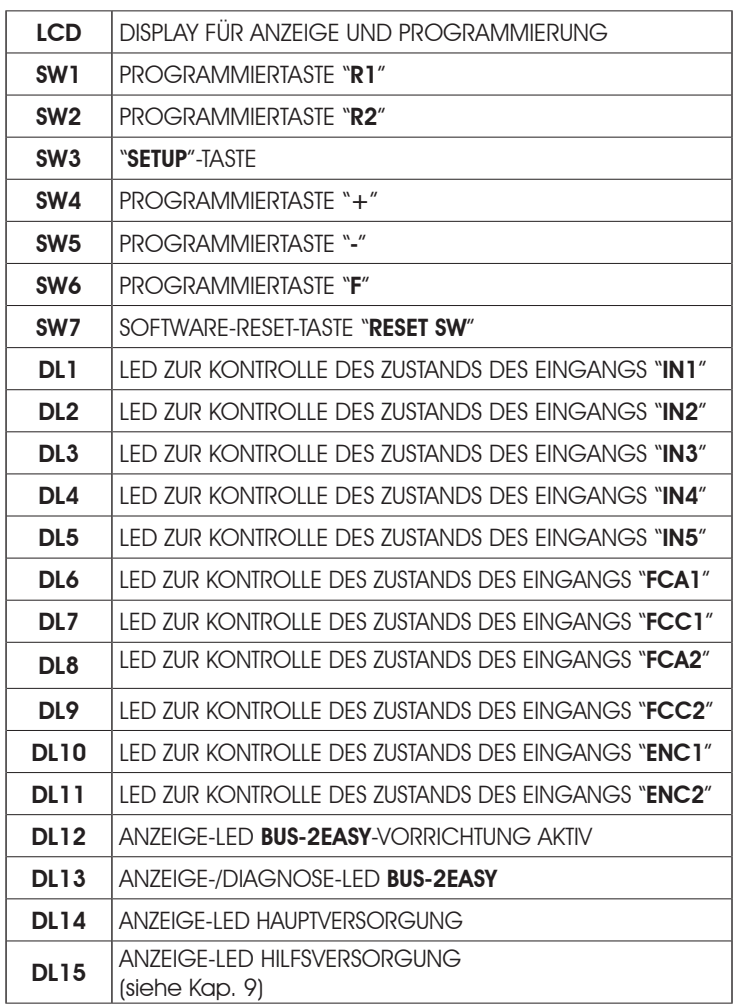

#### **4 TECHNISCHE DATEN**

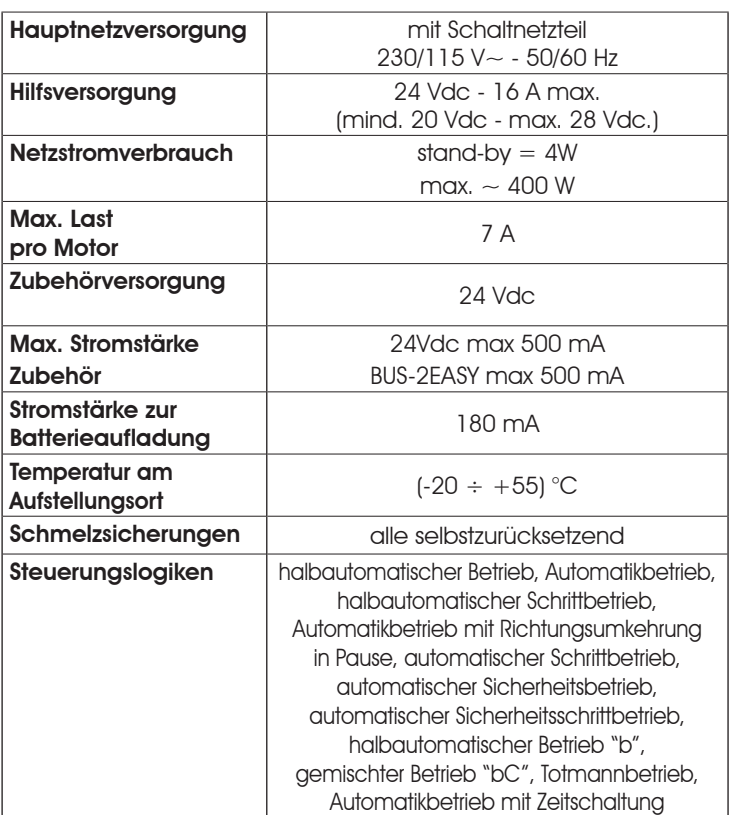

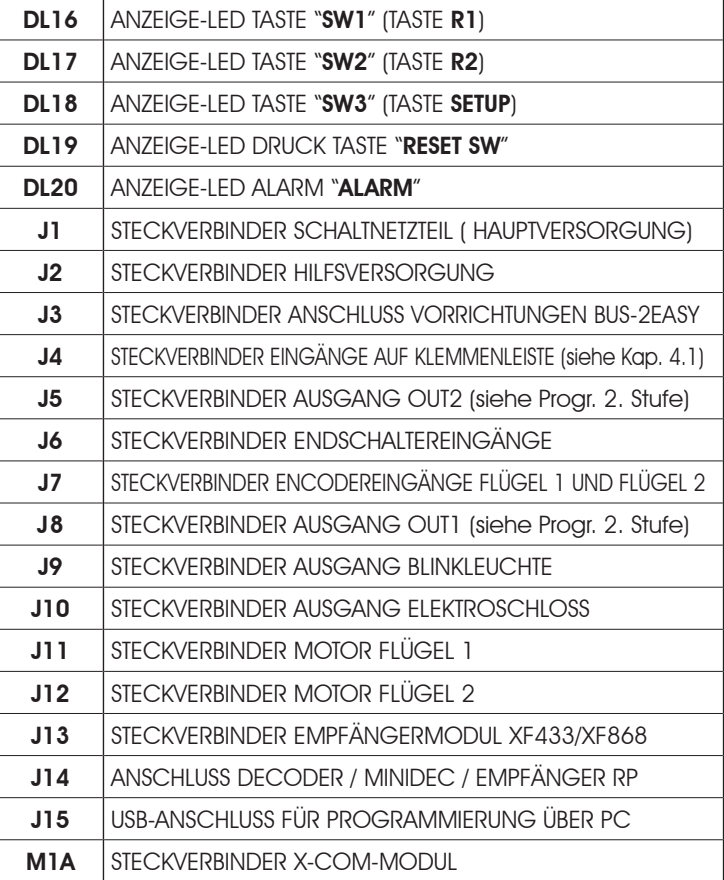

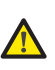

Wenn die LED ALARM blinkt, liegt eine Warnmeldung vor (die Funktionstüchtigkeit des Tors wird nicht beeinträchtigt)

Wenn die LED ALARM mit Dauerlicht aufleuchtet, liegt ein Fehler vor (der Betrieb des Tors wird bis zur Beseitigung der Fehlerursache unterbrochen)

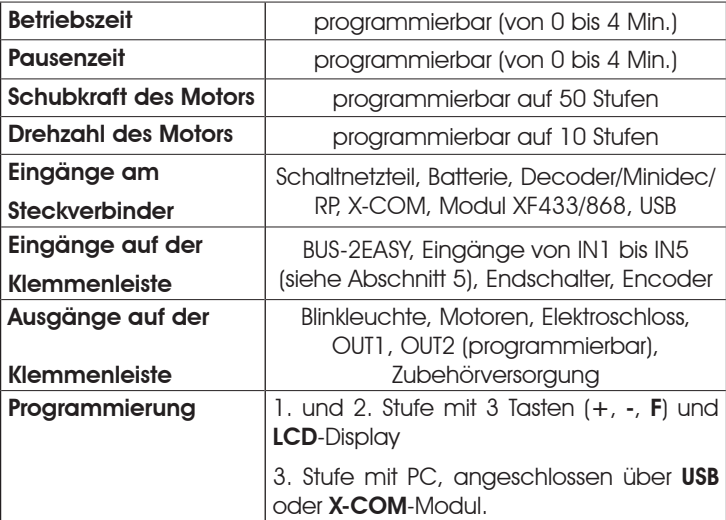

<span id="page-6-0"></span>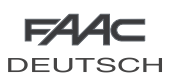

#### 5 KLEMMENLEISTEN, STECKVERBINDER, EINGÄNGE UND SIGNALE

#### 5.1 KLEMMENLEISTE J3 – ANSCHLUSS BUS-2EASY-ZUBEHÖR

Klemmenleiste für den Anschluss von BUS-2EASY-Zubehör. Siehe Abschnitt 6.2

#### 5.2 KLEMMENLEISTE J4 – SIGNALEINGÄNGE

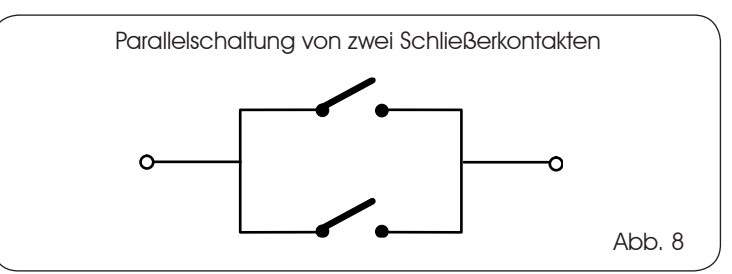

IN1 - OPEN A - Befehl zum "Öffnen" (Schließer – Klemme 1): jeder beliebige Impulsgeber (Bsp.: Taste), der bei Schließen eines Kontakts einen Impuls für die VOLLSTÄNDIGE ÖFFNUNG sendet.

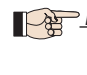

Für die Installation von mehreren Impulsgebern für die vollständige Öffnung die Schließerkontakte parallel schalten

- <u>Weitere detaillierter</u>e ProgrammierungsmöglichkeitensindüberdiePC-Programmierung möglich (siehe entsprechende Anweisungen).
- IN2 OPEN B Befehl für die "Teilöffnung" (Schließer Klemme 3): jeder beliebige Impulsgeber (Bsp.: Taste), der bei Schließen eines Kontakts einen Impuls für die TEILÖFFNUNG sendet.

Bei Anlagen mit einem Flügel (angeschlossen an Motor 1) bewirkt OPEN B die Öffnung des Flügels 1 um 50 % der vollständigen Öffnung

Für die Installation von mehreren Impulsgebern für die Teilöffnung die Schließerkontakte parallel schalten

Weitere detailliertere ProgrammierungsmöglichkeitensindüberdiePC-Programmierung möglich (siehe entsprechende Anweisungen).

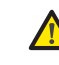

 WenneinedernachfolgendenSteuerungslogiken (b, bC, C) ausgewählt wird, wird der Eingang IN2 automatisch CLOSE (Schließer).

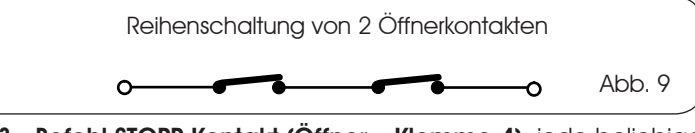

IN3 - Befehl STOPP-Kontakt (Öffner – Klemme 4): jede beliebige Vorrichtung (Bsp.: Taste), die durch Öffnen eines Kontakts die Bewegung der Automation anhalten kann.

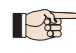

Für die Installation mehrerer STOPP-Vorrichtungen sind die Öffnerkontakte in Reihe zu schalten.

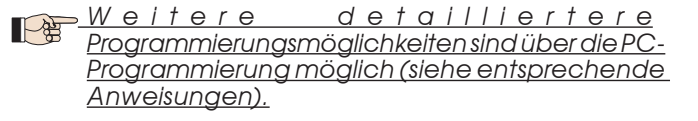

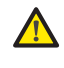

 Wenn die Stopp-Vorrichtungen nicht angeschlossen werden, die Klemmen STOP und GND überbrücken.

- IN4 Sicherheitskontakt beim Öffnen (Öffner Klemme 5): siehe Abschnitt 6.1.
	- Für die Installation mehrerer Sicherheitsvorrichtungen beim Öffnen sind die Öffnerkontakte in Reihe zu schalten.
	- <u>Weitere detailliertere</u> ProgrammierungsmöglichkeitensindüberdiePC-Programmierung möglich (siehe entsprechende Anweisungen).
		- Wenn die Sicherheitsvorrichtungen beim Öffnen nicht angeschlossen werden, die Klemmen IN4 und GND überbrücken (wenn die Sicherheitseinrichtung FAILSAFE nicht aktiv ist), ansonsten die Klemmen IN4 und OUT1 überbrücken.
- IN5 Sicherheitskontakt beim Schließen (Öffner Klemme 7): siehe Abschnitt 6.1.
	- Für die Installation mehrerer Sicherheitsvorrichtungen beim Schließen sind die Öffnerkontakte in Reihe zu schalten
	- <u>Weitere detaillierter</u>e ProgrammierungsmöglichkeitensindüberdiePC-Programmierung möglich (siehe entsprechende Anweisungen).
	- Wenn die Sicherheitsvorrichtungen beim Schließen nicht angeschlossen werden, die Klemmen IN5 und GND überbrücken (wenn die Sicherheitseinrichtung FAILSAFE nicht aktiv ist), ansonsten die Klemmen IN5 und OUT1 überbrücken.

#### GND - (Klemmen 2–6): Minuspol Zubehörversorgung

#### +24 - (Klemme 8): Pluspol Zubehörversorgung

 Die Höchstbelastung des Zubehörs beträgt 500 mA, aufgeteilt auf die Klemmenleisten J4 und J7. Zur Berechnung der maximalen Aufnahmewerte wird auf die Betriebsanleitungen der einzelnen Zubehörteile verwiesen.

#### 5.3 KLEMMENLEISTEN J5, J8 - OUT1 UND OUT2

Die beiden Ausgänge können mit einer der in der Programmierung der 2. Stufe beschriebenen Funktionen eingestellt werden (siehe Abschnitt 7.2). Der Defaultwert ist:

 $OUT1 = IMMER AKTIV$ OUT2 = KONTROLLLEUCHTE.

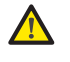

.

 Auf jeden Ausgang anwendbare Höchstlast: 24 Vdc bei 100 mA

<span id="page-7-0"></span>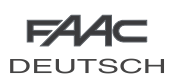

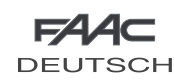

#### 5.4 KLEMMENLEISTE J6 – ENDSCHALTER BEIM ÖFFNEN UND **SCHLIESSEN**

Klemmenleiste für den Anschluss der Endschalter beim Öffnen (FCA1 und FCA2) und beim Schließen (FCC1 und FCC2).

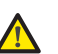

 Die Endschalterkontakte FCC1, FCA1, FCC2, FCA2 sind alle Öffnerkontakte. Für die verschiedenen, auf die Endschaltereingänge anwendbaren Konfigurationen siehe Programmierung der 2. Stufe.

#### 5.5 KLEMMENLEISTE J7 – ENCODER

An diese Klemmenleiste können Encoder mit auf Masse bezogenem Open-Collector-Signal (z. B. Gatecoder) angeschlossen werden, um die Winkelposition des Flügels zu erfassen. Für die Verdrahtung siehe Abb. 10.

In der Zeichnung ist die maximale Konfiguration dargestellt. Nur ein Gatecoder kann verwendet werden. In diesem Fall müssen die nicht verwendeten Eingänge nicht nach Masse überbrückt werden

Defaultmäßig werden Hindernis und Anschlag in jeweils 2 bzw. 4 Sekunden erfasst.

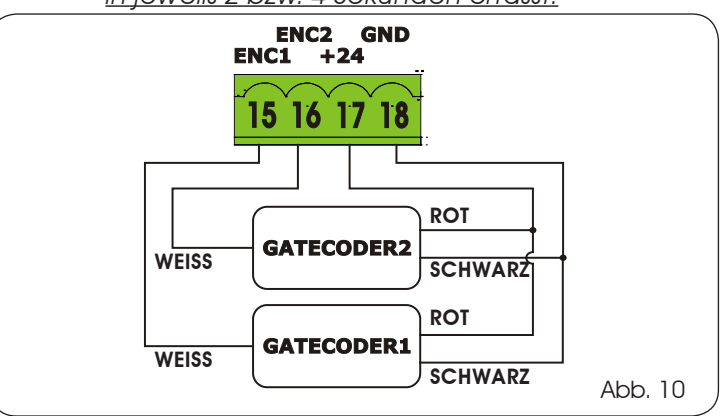

5.6 KLEMMENLEISTE J9 – BLINKLEUCHTE

Ausgang für Blinkleuchte 24 Vdc

 Anwendbare Höchstlast: 24 Vdc - 15 W

5.7 KLEMMENLEISTE J10 – ELEKTROSCHLOSS

Ausgang für Elektroschloss 12 Vac oder 24 Vac

#### 5.8 KLEMMENLEISTE J11, J12 – MOTOREN

- J11 (MOT1): Anschluss des Motors, angeschlossen an Flügel 1 bzw. den Flügel, der sich beim Öffnen zuerst öffnet.
- J12 (MOT2): Anschluss des Motors, angeschlossen an Flügel 2 bzw. den Flügel, der sich beim Öffnen als zweiter öffnet.

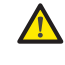

 Wenn nur ein Motor angeschlossen wird, muss dieser an die Klemme J11 (MOT1) angeschlossen werden.

 Wenn sich die Flügel während der ersten BewegungdesSETUP-Vorgangsnichtschließen, sondern öffnen, sind die Anschlusskabel der Motoren zu vertauschen.

5.9 STECKVERBINDER J1 – HAUPTNETZVERSORGUNG 230/115 V

J1: Die richtige Versorgungsspannung auswählen und hierzu den Wahlschalter des Schaltnetzgeräts auf die richtige Stellung drehen (Default 230 Vac.)

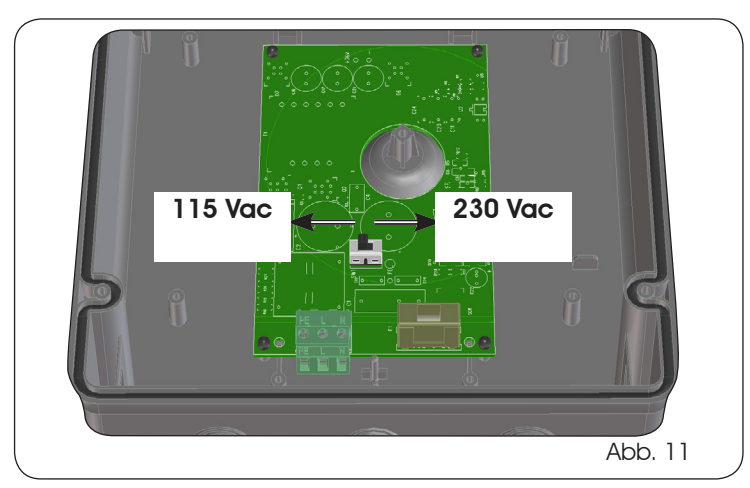

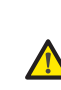

 Für den störungsfreien Betrieb muss das Schaltnetzteil an den Erdleiter der Anlage angeschlossen werden. Vor das System einen entsprechenden thermomagnetischen Fehlerstrom-Schutzschalter schalten.

<span id="page-8-0"></span>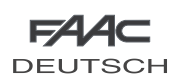

#### 5.10 STECKVERBINDER J2 – HILFSVERSORGUNG

J2: Bei Ausfall der Hauptnetzversorgung kann das elektronische Steuergerät über eine Niederspannungshilfsversorgung (24 Vdc) gespeist werden. Die Einspeisung kann auch über ein Batteriepaket erfolgen, das über ein entsprechendes, in der Karte integriertes Ladegerät oder über ein stabilisiertes Netzteil nachgeladen wird. In beiden Fällen muss die Versorgung folgende Eigenschaften haben:

> Spannung:  $(24 \pm 4)$  Vdc Stromstärke: 16 A max.

 Wenn ein externes stabilisiertes Netzteil ver wendet wird, ist die Funktion "Batterienachladung" über den PC zu deaktivieren (siehe entsprechende Anweisungen).

5.11 STECKVERBINDER J13 - SCHNELLANSCHLUSS MODUL XF

Das elektronische Steuergerät ist mit einem integrierten zweikanaligen Entschlüsselungssystem (DS, SLH, LC/RC) mit der Bezeichnung OMNIDEC ausgestattet. Dieses System ermöglicht über ein zusätzliches Empfängermodul XF433 oder XF686 (Abb. 12, Bez. (1) die Einspeicherung von Funksteuerungen derselben Frequenz, aber anderer Art (DS, SLH, LC/RC). Eingespeichert werden können sowohl die vollständige Öffnung (OPEN A) als auch die der Teilöffnung (OPEN B) der Automation bis maximal 256 Kanäle.

<u>Weitere detailliertere</u> Programmierungsmöglichkeiten sind über die PC-Programmierung möglich (siehe entsprechende Anweisungen).

**DEUTSCH** DEUTSCH Fürdie Speicherung der Funksteuerungen wird auf das Kap. 8 verwiesen. Die Karte darf nur eingesetzt und

herausgenommen werden, nachdem die Spannung unterbrochen wurde.

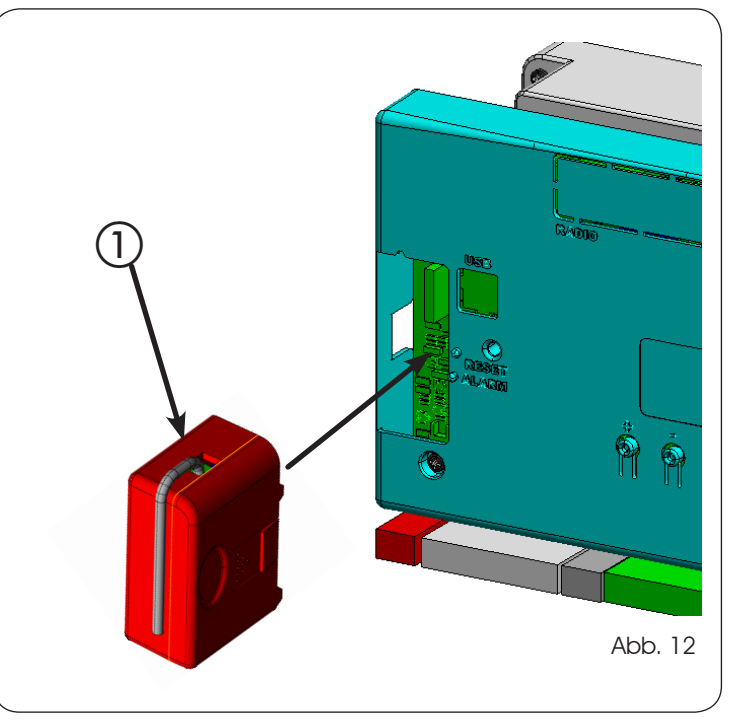

#### 5.12 STECKVERBINDER J14 – SCHNELLANSCHLUSS MINIDEC, DECODER UND RP

DEUT

Dieser Steckverbinder wird für den Schnellanschluss von Minidec, Decoder und Empfängern RP/RP2 eingesetzt.

Wenn ein 2-Kanal-Empfänger vom Typ RP2 verwendet wird, können direkt zwei verschiedene Funkkanäle, OPEN A und OPEN B der Automation, über eine 2-Kanal-Funksteuerung gesteuert werden.

Wenn ein Empfänger mit einem Kanal vom Typ Minidec, Decoder oder RP verwendet wird, kann nur ein Funkkanal (OPEN A) gesteuert werden.

Das Zubehör mit der Seite der Bauteile zur Innenseite der Karte hin gerichtet einsetzen.

#### Die Karte darf NUR eingesetzt und herausgenommen werden, nachdem die Spannung unterbrochen wurde.

<u>Weitere detailliertere</u> Programmierungsmöglichkeiten sind über die PC-Programmierung möglich (siehe entsprechende Anweisungen).

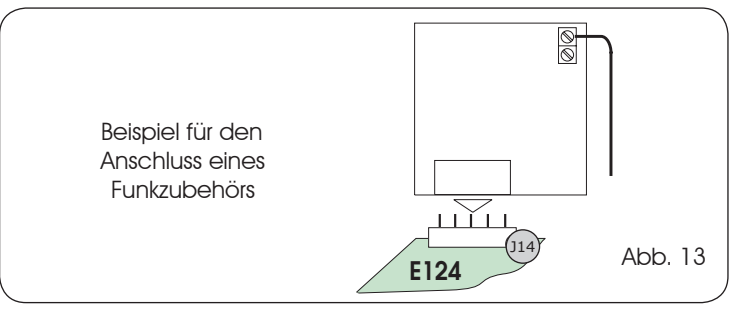

#### 5.13 Steckverbinder M1A – Schnellanschluss X-COM-MODUL

An diesen Steckverbinder kann ein X-COM-Modul angeschlossen werden, das für die Funkkommunikation zwischen Karte und PC verwendet wird.

Weitere detailliertere Programmierungsmöglichkeiten sind über die PC-Programmierung möglich (siehe entsprechende Anweisungen).

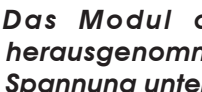

Das Modul darf nur eingesetzt und herausgenommen werden, nachdem die Spannung unterbrochen wurde.

<span id="page-9-0"></span>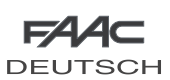

#### 6 ELEKTRISCHE ANSCHLÜSSE

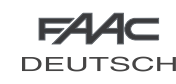

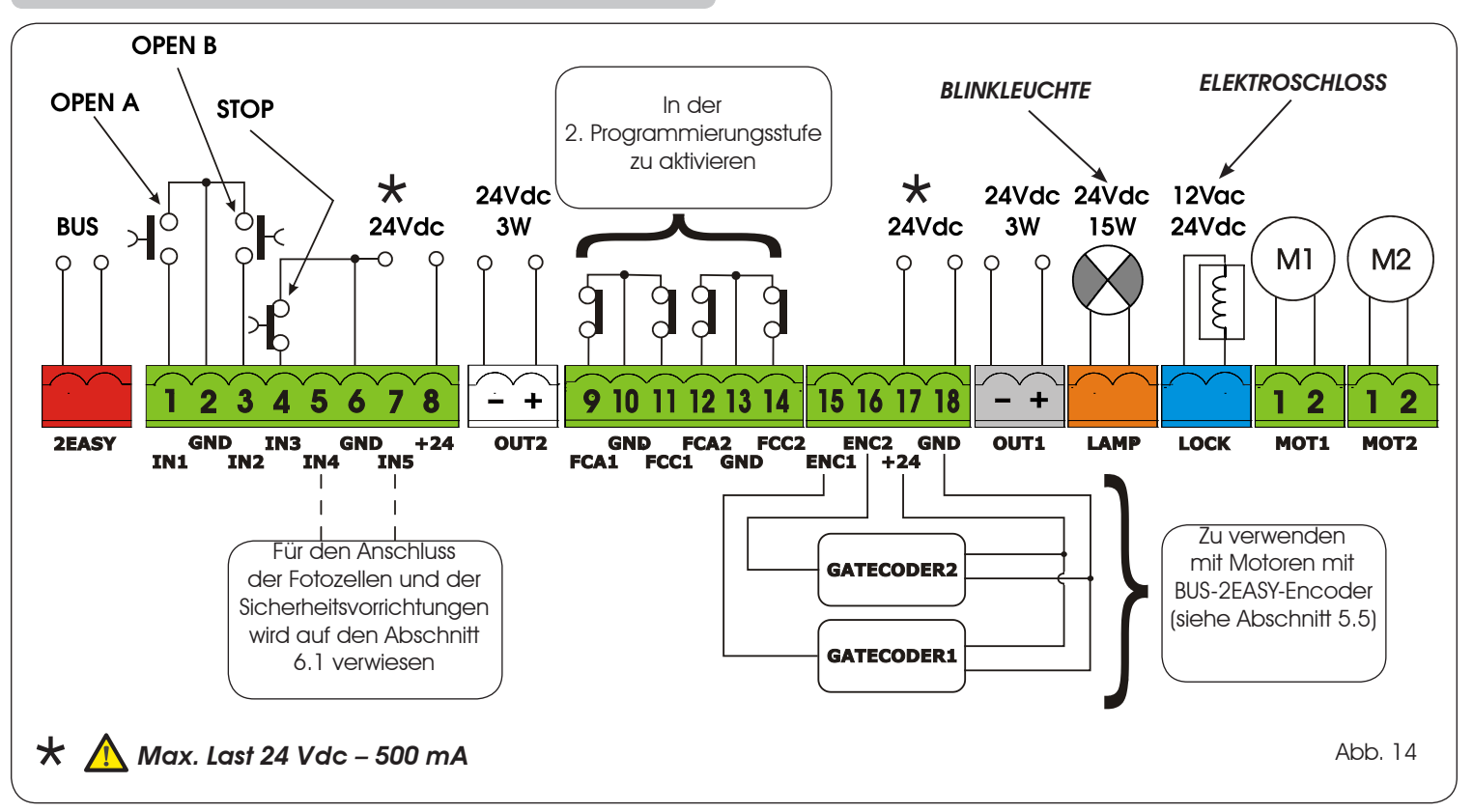

Mit dem elektronischen Gerät E124 können traditionelle Fotozellenvorrichtungen (Relaisöffnerkontakt) und/oder BUS-2EASY-Fotozellen (Open-Collector-Kontakt) verwendet werden. Die Positionierung der Fotozellen und ihre Funktionsweise sind in der Abb. 15 schematisch dargestellt.

#### 6.1 TRADITIONELLE FOTOZELLEN

Vor dem Anschluss der Fotozellen sollte die Betriebsart auf der Grundlage des von den Vorrichtungen abzusichernden Bewegungsbereichs ausgewählt werden:

- Sicherheitsvorrichtungen beim Schließen: Diese Vorrichtungen lösen nur bei der Schließbewegung der Automation aus und sind daher dafür geeignet, den Schließbereich gegen Aufprallgefahr abzusichern.
- Sicherheitseinrichtungen beim Öffnen: Diese Vorrichtungen lösen nur bei der Öffnungsbewegung der Automation aus und sind daher dafür geeignet, den Öffnungsbereich gegen Aufprallgefahr abzusichern.
- Sicherheitseinrichtungen beim Öffnen/Schließen: Diese Vorrichtungen lösen sowohl bei der Öffnungs- als auch bei der Schließbewegung der Automation aus und sind daher dafür geeignet, den gesamten Bewegungsbereich gegen Aufprallgefahr abzusichern.

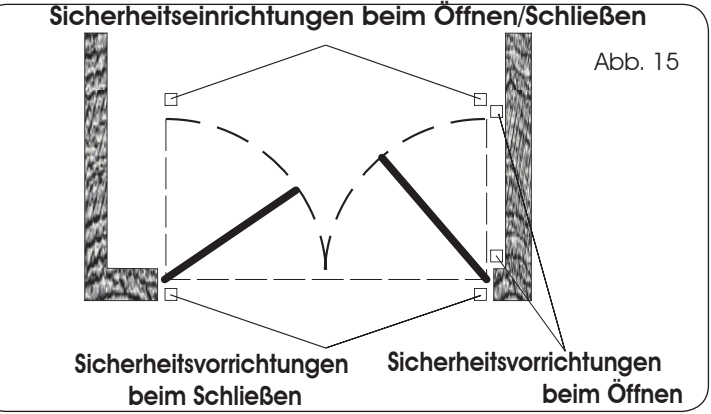

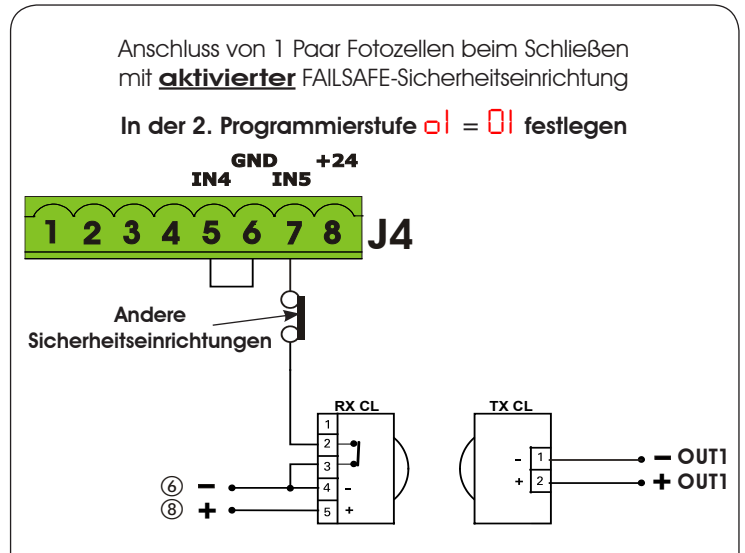

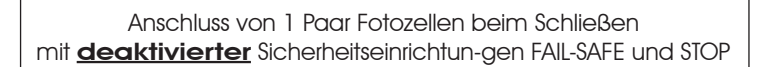

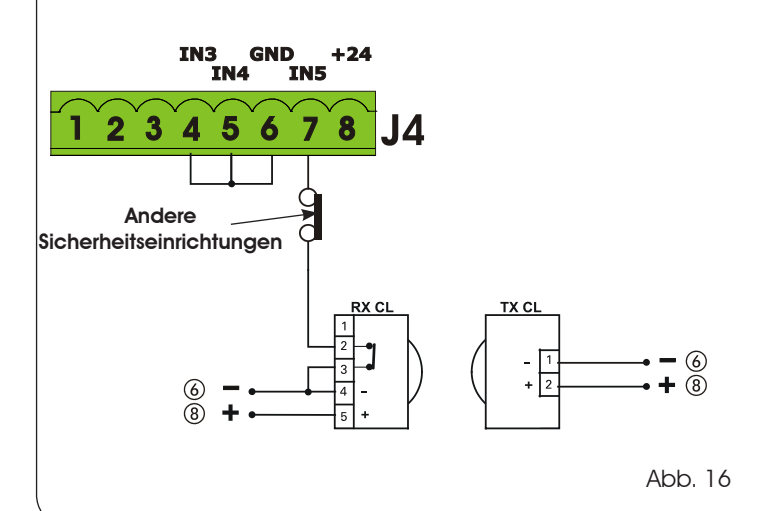

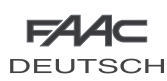

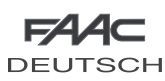

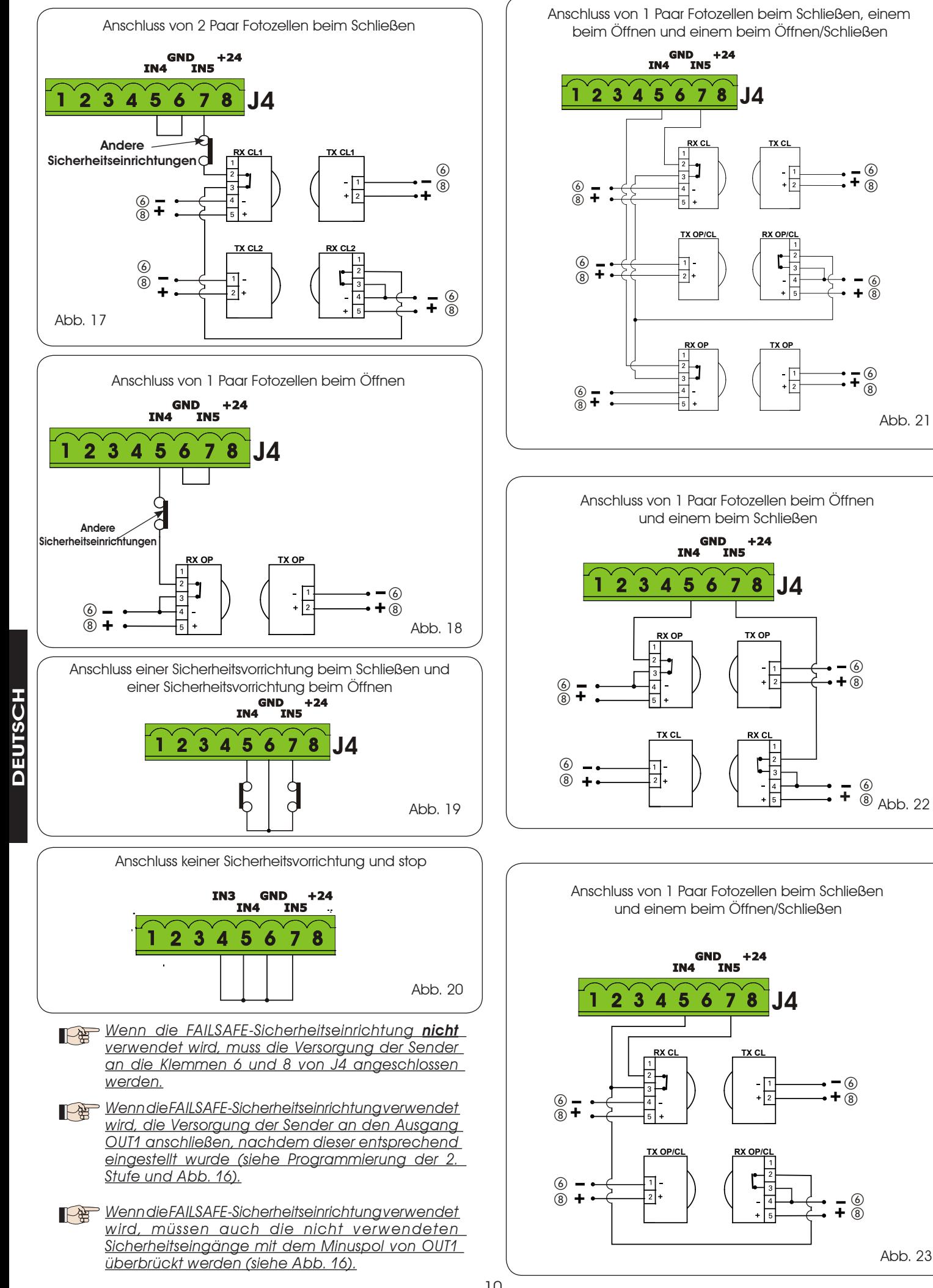

<span id="page-11-0"></span>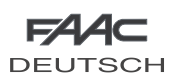

#### 6.2 BUS-2EASY-FOTOZELLEN

Diese Karte ist mit einer **BUS-2EASY**-Schaltung ausgerüstet, die leicht den Anschluss einer hohen Anzahl entsprechend programmierter BUS-2EASY-Sicherheitshilfseinrichtungen (zum Beispiel bis zu 16 Paar Fotozellen) einfach durch die Verwendung zweier Kabeln ohne Polarität ermöglicht.

Vor dem Anschluss der Fotozellen sollte die Betriebsart auf der Grundlage des von den Vorrichtungen abzusichernden Bewegungsbereichs ausgewählt werden (Abb. 24), wobei die DIP-Schalter sowohl auf dem Sender als auch auf dem Empfänger (siehe Tab. 1) zu positionieren sind:

Fotozellen beim Schließen: Diese Vorrichtungen lösen nur bei der Schließbewegung der Automation aus und sind daher dafür geeignet, den Schließbereich gegen Aufprallgefahr abzusichern.

 Wenn zwei oder mehr BUS-2EASY-Fotozellen beim Schließen angeschlossen werden müssen, unterschiedliche Adressen für jedes verwendete Paar auswählen.

Fotozellen beim Öffnen: Diese Vorrichtungen lösen nur bei der Öffnungsbewegung der Automation aus und sind daher dafür geeignet, den Öffnungsbereich gegen Aufprallgefahr abzusichern.

 Wenn zwei oder mehr BUS-2EASY-Fotozellen beim Öffnen angeschlossen werden müssen, unterschiedliche Adressen für jedes verwendete Paar auswählen.

Fotozellen beim Öffnen/Schließen: Diese Vorrichtungen lösen sowohl bei der Öffnungs- als auch bei der Schließbewegung der Automation aus und sind daher dafür geeignet, den gesamten Bewegungsbereich gegen Aufprallgefahr abzusichern.

 Wenn zwei oder mehr BUS-2EASY-Fotozellen beim Schließen angeschlossen werden müssen, unterschiedliche Codes für jedes verwendete Paar auswählen.

Impulsgeber: verwendet als Impulsgeber für die Öffnung der Automation.

An die Karte können maximal 16 Paar BUS-2EASY-Fotozellen angeschlossen werden.

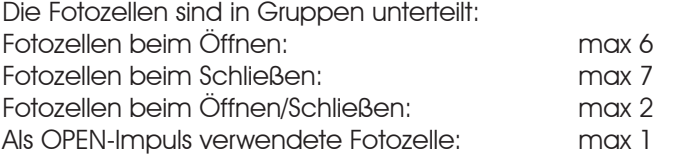

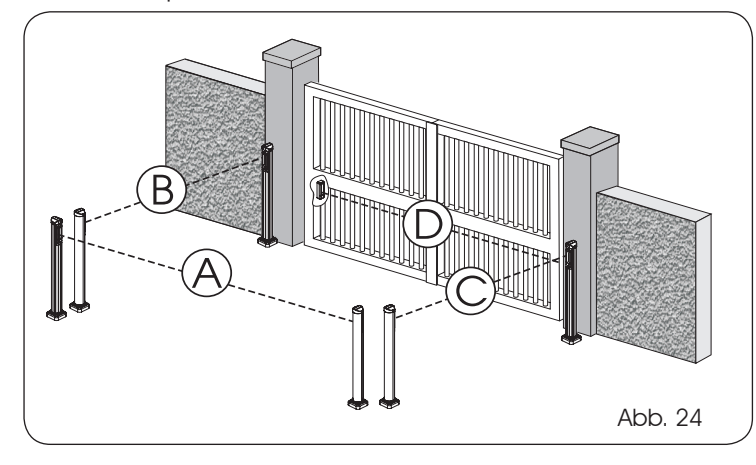

In der Abb. 24 ist eine Automation für ein Flügeltor mit 2 Flügeln und der Angabe der Deckungsbereiche der Fotozellen dargestellt:

- A: Fotozellen mit Auslösung beim ÖFFNEN und beim SCHLIESSEN
- B: Fotozellen mit Auslösung beim ÖFFNEN
- C: Fotozellen mit Auslösung beim ÖFFNEN
- D: Fotozellen mit Auslösung beim SCHLIESSEN

#### 6.2.1 ADRESSIERUNG DER BUS-2EASY-FOTOZELLEN

<u>» Wichtig: Sowohl dem Sender als auch dem Empfänger</u> ist dieselbe Adresse zuzuordnen.

Sicherstellen, dass die verschiedenen Paare Fotozellen unterschiedliche Adressen haben (das heißt, zwei oder mehreren Paaren darf nicht dieselbe Adresse zugeordnet werden)

![](_page_11_Figure_24.jpeg)

![](_page_11_Figure_25.jpeg)

In der Tab. 1 sind die Programmierungen der DIP-Schalter im Sender und Empfänger der BUS-2EASY-Fotozellen aufgeführt.

DEUTSCH

**DEUTSCH** 

#### Tab. 1 - Adressierung der BUS-2EASY-Fotozellen

![](_page_11_Picture_683.jpeg)

![](_page_11_Picture_29.jpeg)

Weitere detailliertere Programmierungsmöglichkeiten sind über die PC-Programmierung möglich (siehe entsprechende Anweisungen).

11

<span id="page-12-0"></span>![](_page_12_Picture_0.jpeg)

#### 6.2.2 EINSPEICHERUNG DES BUS-2EASY-ZUBEHÖRS

Jederzeit können der Anlage BUS-2EASY-Fotozellen hinzugefügt werden, und zwar einfach anhand des nachfolgenden Verfahrens:

- 1. Das Zubehör einbauen und mit der gewünschten Adresse programmieren (siehe Abschnitt 6.2.1).
- Die Stromzufuhr zur Karte unterbrechen. 2.
- Die beiden Kabel der BUS-2EASY-Zubehörteile an die rote 3. Klemmenleiste J3 anschließen (die Polarität ist nicht zu berücksichtigen).
- Die Karte mit Strom versorgen und darauf achten, dass 4. zuerst der Steckverbinder J1 der Hauptversorgung (vom Schaltnetzteil) und dann der Steckverbinder J2 von den eventuellen Batterien anzuschließen sind.
- Schnell einmal die SETUP-Taste (SW3) drücken, um das 5. Lern-Verfahren auszuführen. Die Funktionstüchtigkeit der eingebauten BUS-2EASY-Vorrichtungen überprüfen.

Die Karte hat das BUS-2EASY-Zubehör erfolgreich gespeichert. Die Angaben der nachfolgenden Tabelle befolgen, um die Funktionstüchtigkeit der BUS-2EASY-Verbindung zu überprüfen.

#### Tab. 2 - Beschreibung LED DL12 (ROT)

![](_page_12_Picture_494.jpeg)

#### Tab. 3 - Beschreibung LED DL13 (GRÜN)

DEUTSCH

**DEUTSCH** 

![](_page_12_Picture_495.jpeg)

#### 6.2.3 ADRESSIERUNG BUS-2EASY-ENCODER

Der Anschluss des BUS-2EASY-Eingangs auf der elektronischen Karte erfolgt über die zweipoligen Kabel, die von den Encodern austreten.

#### ImUnterschiedzudenFotozelleneinrichtungen bestimmt die Polarität der BUS-2EASY-Leitung die Zugehörigkeit des Encoders zu einem bestimmten Flügel.

Aus diesem Grund muss besonders auf die Anzeige der Status-LED am Körper jedes Encoders geachtet werden (Abb. 26). Nachfolgend sind die Funktionen der LED DL1, DL2 und DL3 sowie ihre Zustände aufgeführt:

![](_page_12_Picture_496.jpeg)

Tab. 4 - Encoderanschluss und LED-Zustand

![](_page_12_Picture_497.jpeg)

- DL 1 Zur Garantie der korrekten Verbindung zwischen Encoder und Karte muss DL1 immer EIN sein. •
- DL 2 legt den Flügel fest, an dem der Encoder montiert ist. Bei einer korrekten Konfiguration weist die Automation folgende Eigenschaften auf: Ein Encoder mit DL2 EIN an Flügel 1 und ein Encoder mit DL2 AUS an Flügel 2. Bei falschem Anschluss, das heißt wenn zwei Encoder den gleichen Zustand der LED DL2 aufweisen, BLINKEN die LED DL1 beider Encoder beim Lern-Verfahren des BUS-2EASY-Zubehörs. Für eine solche Situation wird auf die Konfiguration in Tab. 4 verwiesen, um zu bestimmen, welcher Encoderanschluss gedreht werden muss. •
- DL 3 zeigt mit einem regelmäßigen Blinksignal die Impulserfassung während der Flügelbewegung an. Bei stehendem Flügel kann DL3 sowohl EIN als auch AUS sein. •
	- **N.B. In besonderen stehenden Stellungen des** Flügels kann DL ziemlich flackern. Dieses Signal darf nicht als Störung gewertet werden.

![](_page_12_Figure_23.jpeg)

<span id="page-13-0"></span>![](_page_13_Picture_0.jpeg)

#### 7. PROGRAMMIERUNG

Für die Programmierung der Betriebsart der Automation muss der Modus "PROGRAMMIERUNG" aufgerufen werden. Die Programmierung gliedert sich in zwei Teile: 1. STUFE und 2. STUFE.

![](_page_13_Picture_3.jpeg)

 NormalerweisewirdamDisplayderZustandder Automation angezeigt. Wenn bei Drücken der Taste F am Display die Meldung PC erscheint, ist auf der Karte eine passwortgeschützte PC-Programmierung geladen. Ohne PC und Login-Passwort kann die Programmierung NICHT geändert werden.

 Wenn bei (anhaltendem) Drücken der Taste F die Meldung dF am Display erscheint, wird die Programmierung der 1. Stufe aufgerufen (siehe Abschnitt 7.1).

#### 7.1. PROGRAMMIERUNG DER 1. STUFE

Wenn bei Drücken einer beliebigen Taste am Display die Meldung *PC* erscheint, ist auf der Karte eine passwortgeschützte PC-Programmierung geladen. Ohne PC und Passwort können keine Änderungen vorgenommen werden. Den PC an den USB-Anschluss anschließen, um die Programmierung entsprechend den jeweiligen Anweisungen anzuzeigen/zu ändern.

Zum Aufrufen der Programmierung der 1. Stufe die Taste F drücken.

- Bei (anhaltendem) Drücken der Taste F erscheint die Bezeichnung der Funktion am Display. •
- Wenn die Taste losgelassen wird, zeigt das Display den Wert der Funktion, der mit den Tasten + und geändert werden kann. •
- Bei erneutem (anhaltendem) Drücken der Taste F erscheint die Bezeichnung der nächsten Funktion auf dem Display usw. •
- Bei der letzten Funktion wird die Programmierung durch Drücken der Taste F beendet, und die Parameter werden gespeichert. Am Display wird erneut der Zustand der Automation angezeigt. •

![](_page_13_Picture_560.jpeg)

Die Änderung der Programmierparameter ist sofort wirksam, während die endgültige Speicherung erst dann erfolgt, wenn die ProgrammierungbeendetundderAnzeigemodus desZustandsderEingängeerneutaufgerufenwird. Wenn die Stromzufuhr zum Gerät unterbrochen wird, bevor der Anzeigemodus des Zustands der

Eingänge erneut aufgerufen wird, gehen alle

Durch gleichzeitiges Drücken der Tasten F und - erfolgt die Rückkehr zur Zustandsanzeige der Eingänge, und alle bis zu diesem Zeitpunkt an jeder beliebigen Stelle der Programmierung der 1. und 2. Stufe geänderten Parameter können eingespeichert werden.

vorgenommenen Änderungen verloren.

Zur Wiederherstellung der Default-Einstellungen einfach den gewünschten Defaultwert im ersten Schritt der Programmierung der 1. Stufe neu laden.

DEUTSCH

![](_page_14_Picture_351.jpeg)

![](_page_14_Picture_1.jpeg)

![](_page_14_Picture_352.jpeg)

<span id="page-15-0"></span>![](_page_15_Picture_0.jpeg)

![](_page_15_Picture_1.jpeg)

DEUTSCH

![](_page_15_Picture_399.jpeg)

#### 7.2. PROGRAMMIERUNG DER 2. STUFE

Zum Aufrufen der PROGRAMMIERUNG DER 2. STUFE die Taste F drücken, nicht loslassen, und die Taste + drücken:

- Beim Loslassen der Taste + zeigt das Display die Bezeichnung der ersten Funktion der zweiten Stufe (wenn weiterhin der Wert dF angezeigt wird, wurde die Programmierung über PC ausgeführt). •
- Wenn auch die Taste F losgelassen wird, zeigt das Display den Wert der Funktion, der mit den Tasten + und geändert werden kann. •
- Wenn die Taste F (anhaltend) gedrückt wird, zeigt das Display die Bezeichnung der nächsten Funktion beim Loslassen wird der Wert eingeblendet, der mit den Tasten + und - geändert werden kann. •
- Bei der letzten Funktion wird die Programmierung durch Drücken der Taste F beendet und das Display zeigt erneut den Zustand der Automation an. •

![](_page_15_Picture_9.jpeg)

 Wenn die Programmierung passwortgeschützt über PC ausgeführt wurde, kann die Programmierung der 2. Stufe NICHT aufgerufen werden.

#### PROGRAMMIERUNG DER 2. STUFE  $(F) + (+)$

![](_page_15_Picture_400.jpeg)

**FAAC** 

![](_page_16_Picture_1.jpeg)

![](_page_16_Picture_376.jpeg)

![](_page_17_Picture_0.jpeg)

![](_page_17_Picture_1.jpeg)

![](_page_17_Picture_420.jpeg)

![](_page_18_Picture_0.jpeg)

DEUTSCH

**DEUTSCH** 

![](_page_18_Picture_1.jpeg)

![](_page_18_Picture_346.jpeg)

![](_page_19_Picture_0.jpeg)

![](_page_19_Picture_1.jpeg)

![](_page_19_Picture_493.jpeg)

<span id="page-20-0"></span>![](_page_20_Picture_0.jpeg)

#### 7.3. PROGRAMMIERUNG ÜBER PC (3. STUFE)

Zum Aufrufen der PROGRAMMIERUNG ÜBER PC das X–COM-Modul verwenden oder das USB-Kabel an den entsprechenden Anschluss anschließen und die jeweiligen Anweisungen befolgen.

#### 8 EINSPEICHERUNG DER FUNKCODIERUNG

Das elektronische Steuergerät ist mit einem integrierten zweikanaligen Entschlüsselungssystem (DS, SLH, LC/RC) mit der Bezeichnung OMNIDEC ausgestattet. Dieses System ermöglicht über ein zusätzliches Empfängermodul (Abb. 27, Bez. (1) und Funksteuerungen derselben Frequenz sowohl die Einspeicherung der vollständigen Öffnung (OPEN A) als auch die der Teilöffnung (OPEN B) der Automation.

Die drei Arten der Funkcodierung (DS, SLH, LC) RC) können nebeneinander auf den beiden Kanälen bestehen. Maximal 256 Codes, aufgeteilt zwischenOPENAundOPENB, können eingespeichert werden

**Zur Verwendung der verschiedenen** Verschlüsselungssysteme auf demselben Kanal das Lern-Verfahren jedes Systems beenden und dann das Verfahren für das andere System wiederholen.

<u>Weitere</u> detailliertere Programmierungsmöglichkeiten der Funkkanäle sindüberdiePC-Programmierungmöglich(siehe entsprechende Anweisungen).Zum Beispiel besteht die Möglichkeit, auf dem Funkkanal einen automatischenOPEN-Befehl zuprogrammieren, der einen Automatikzyklus (Offnen-Pause-Schließen), unabhängig von der ausgewählten Steuerungslogik (siehe entsprechende PC-Anweisungen) schalte).

![](_page_20_Picture_8.jpeg)

8.1 EINSPEICHERUNG DER DS-FUNKSTEUERUNGEN

Eingespeichert werden können max. 256 Codes, aufgeteilt zwischen OPEN A und OPEN B.

- 1. Auf der DS-Funksteuerung die gewünschte Kombination ON-OFF der 12 DIP-Schalter auswählen.
- Die Taste R1 (SW1) oder R2 (SW2) drücken, um jeweils die 2. vollständige Öffnung (OPEN A) bzw. die Teilöffnung (OPEN B) einzuspeichern. Die entsprechende LED blinkt langsam für 5 Sekunden.
- Die Taste loslassen. 3.
- 4. Innerhalb dieser 5 Sekunden die gewünschte Taste auf der Funksteuerung drücken.
- Die entsprechende LED leuchtet mit Dauerlicht 1 Sekunde 5. lang auf und erlischt dann als Zeichen für die erfolgte Einspeicherung.
- 6. Zum Hinzufügen weiterer Funksteuerungen die Schritte ab Punkt 1 wiederholen.
- 7. Zum Hinzufügen von Funksteuerungen mit demselben Code dieselbe ON-OFF-Kombination auf die anderen Funksteuerungen kopieren.

#### 8.2 EINSPEICHERUNG DER SLH-FUNKSTEUERUNGEN

Eingespeichert werden können max. 256 Codes, aufgeteilt zwischen OPEN A und OPEN B..

- 1. Auf der SLH-Funksteuerung die Tasten P1 und P2 gleichzeitig anhaltend drücken.
- 2. Die LED der Funksteuerung blinkt.
- Beide Tasten loslassen. 3.
- Die Taste R1 (SW1) oder R2 (SW2) drücken, um jeweils die 4. vollständige Öffnung (OPEN A) bzw. die Teilöffnung (OPEN B) einzuspeichern. Die entsprechende LED blinkt langsam für 5 Sekunden.
- Die Taste loslassen. 5.
- Innerhalb dieser 5 Sekunden, während die LED der 6. Funksteuerung noch blinkt, die gewünschte Taste auf der Funksteuerung anhaltend drücken (die LED der Funksteuerung leuchtet mit Dauerlicht auf).
- Die LED auf der Karte leuchtet mit Dauerlicht 1 Sekunde lang auf und erlischt dann als Zeichen für die erfolgte Einspeicherung. 7.
- Die Taste der Funksteuerung loslassen. 8.
- Die Taste der eingespeicherten Funksteuerung kurz hintereinander 2 Mal drücken. 9.

#### Die Automation führt einen Öffnungszyklus aus. Sicherstellen, dass die Automation nicht von Personen oder Dingen behindert wird.

Zur Aktivierung weiterer Funksteuerungen mit demselben Anlagencode muss der Anlagencode der Taste der eingespeicherten Funksteuerung auf die entsprechende Taste der hinzuzufügenden Funksteuerungen wie folgt übertragen werden:

- Auf der eingespeicherten Funksteuerung die Tasten P1 a. und P2 gleichzeitig anhaltend drücken.
- b. Die LED der Funksteuerung blinkt.
- c. Beide Tasten loslassen.
- Die eingespeicherte Taste anhaltend drücken (die LED d. der Funksteuerung leuchtet mit Dauerlicht auf).
- e. Die Funksteuerungen annähern, die entsprechende Taste der hinzuzufügenden Funksteuerung drücken und erst nach dem doppelten Blinken der LED der Funksteuerung zur Anzeige der erfolgten Einspeicherung loslassen.
- Die Taste der eingespeicherten Funksteuerung kurz hintereinander 2 Mal drücken. f.

#### Die Automation führt einen Öffnungszyklus aus. Sicherstellen, dass die Automation nicht von Personen oder Dingen behindert wird.

<span id="page-21-0"></span>![](_page_21_Picture_0.jpeg)

![](_page_21_Picture_1.jpeg)

Eingespeichert werden können max. 256 Codes, aufgeteilt zwischen OPEN A und OPEN B.

- Die LC/RC-Funksteuerungen nur mit Empfängermodul zu 433 MHz verwenden. •
- Die Taste R1 (SW1) oder R2 (SW2) drücken, um jeweils die vollständige Öffnung (OPEN A) bzw. die Teilöffnung (OPEN B) einzuspeichern. Die entsprechende LED blinkt langsam für 5 Sekunden. •
- Die Taste loslassen. •
- Innerhalb dieser 5 Sekunden die gewünschte Taste auf der LC/RC-Funksteuerung drücken. •
- Die LED auf der Karte leuchtet mit Dauerlicht 1 Sekunde lang auf und erlischt dann als Zeichen für die erfolgte Einspeicherung. Dann blinkt sie weitere 5 Sekunden lang, und während dieser Zeit kann eine weitere Funksteuerung eingespeichert werden. •
- Nach Ablauf der 5 Sekunden erlischt die LED und zeigt somit das Ende des Vorgangs an. •
- Zum Hinzufügen weiterer Funksteuerungen die Schritte ab Punkt 1 wiederholen. •

#### 8.3.1 R E M O T E - E I N S P E I C H E R U N G D E R LC/RC-FUNKSTEUERUNGEN

Mit LC/RC-Funksteuerungen können weitere Funksteuerungen im Remote-Modus eingespeichert werden, das heißt mit der Verwendung einer bereits eingespeicherten Funksteuerung und ohne direkte Arbeiten an der Karte.

- Eine bereits auf einem der beiden Kanäle (OPEN A oder OPEN B) eingespeicherte Funksteuerung nehmen. •
- Die Tasten P1 und P2 gleichzeitig so lange drücken, bis beide LED langsam für 5 Sekunden blinken. •
- Innerhalb von 5 Sekunden die zuvor eingespeicherte Taste der Funksteuerung drücken, um die Lern-Phase auf dem ausgewählten Kanal zu aktivieren. •
- Die dem Kanal im Lern-Modus entsprechende LED auf der Karte blinkt für 5 Sekunden, und innerhalb dieses Zeitraums muss der Code von einer anderen Funksteuerung gesendet werden. •
- Die LED leuchtet mit Dauerlicht für 2 Sekunden auf, als Zeichen für die erfolgte Einspeicherung. Dann blinkt sie weitere 5 Sekunden lang, und während dieser Zeit können weitere Funksteuerungen eingespeichert werden. Am Ende des Vorgangs erlischt sie. •

#### 8.4 LÖSCHEN DER FUNKSTEUERUNGEN

Um ALLE Codes der eingespeicherten Funksteuerungen zu löschen, die Taste R1 (SW1) oder R2 (SW2) 10 Sekunden lang drücken.

- Die beiden LED DL16 und DL17 blinken schnell für die nächsten 10 Sekunden. •
- Beide LED leuchten mit Dauerlicht 2 Sekunden lang auf und erlöschen dann (Löschvorgang durchgeführt). •
- Beide Tasten loslassen. •

![](_page_21_Picture_22.jpeg)

Dieser Vorgang kann NICHT mehr umgekehrt werden. Alle sowohl als OPEN A, als auch als OPEN B eingespeicherten Codes der Funksteuerungen werden gelöscht.

#### 9 ANSCHLUSS DER NOTBATTERIE (OPTIONAL)

Die Notbatterien ermöglichen die Betätigung der Automation auch bei Ausfall der Netzstromversorgung.

#### Die Batterien (Bleibatterien zu 12 V, 4 Ah/ 90 x 70 x 108 mm) werden normalerweise über ein entsprechendes in der Karte integriertes Ladegerätnachgeladen und treten bei Ausfall der Netzstromversorgung in Funktion.

Die Notbatterien können direkt in das Gehäuse der elektronischen Karte auf eine spezifische Halterung aufgesetzt werden.

1. Den Gehäusedeckel mit einem Schraubenzieher abnehmen.

![](_page_21_Picture_29.jpeg)

Die Halterung gemäß den Angaben in der Abbildung unten einsetzen. 2.

![](_page_21_Picture_31.jpeg)

- **DEUTSCH** DEUTSCH
- Die Batterien gemäß den Angaben in der Abbildung unten einlegen. 3.

![](_page_21_Picture_34.jpeg)

<span id="page-22-0"></span>![](_page_22_Picture_0.jpeg)

- Die Drähte unter Beachtung der Polarität an die Batterien 4. und den Steckverbinder auf der Karte an die Klemme J2 anschließen (siehe Abbildung unten).
	- Den Steckverbinder der Batterien erst anschließen, nach der der Hauptversorgung an J1 angeschlossen wurde.

![](_page_22_Picture_3.jpeg)

5. Den Gehäusedeckel wieder aufsetzen.

DEUTSCH

 $\overline{\mathsf{C}}$ 

**EUTSCH** 

![](_page_22_Picture_5.jpeg)

![](_page_22_Picture_6.jpeg)

Beim Übergang zum Batteriebetrieb blinkt die Blinkleuchte schneller als bei Einspeisung über die Hauptversorgung.

<u>Weitere detailliertere</u> Programmierungsmöglichkeiten zur BatterieverwaltungsindüberdiePC-Programmierung möglich (siehe entsprechende Anweisungen).

Zur Überprüfung der korrekten Batterieladung die LED für die Hilfsversorgung (DL15) kontrollieren:

#### Tab. 5 - LED DL15 während des Betriebs mit Einspeisung über die Hauptversorgung:

![](_page_22_Picture_488.jpeg)

#### Tab. 6 - LED DL15 während des Batteriebetriebs:

![](_page_22_Picture_489.jpeg)

#### 10 **INBETRIEBNAHME**

#### 10.1 ÜBERPRÜFUNG DER LED

Nachdem alle Anschlüsse ausgeführt wurden und die Karte mit Strom versorgt wird, anhand der unten aufgeführten Tabelle den Zustand der LED in Bezug auf den Zustand der Eingänge überprüfen (der Zustand Automation geschlossen in Ruhestellung ist fett gedruckt angegeben).

Den Zustand der Signal-LED laut nachfolgender Tabelle prüfen. Dabei ist zu beachten:

- $LED EN = Kontakt geschlossen$
- $LED$  aus  $=$  Kontakt offen

#### Tab. 7 - Betriebsweise der LED zur Statusanzeige mit Konfiguration

Weitere detailliertere Programmierungsmöglichkeiten zur Batterieverwaltung sind über die PC-Programmierung möglich (siehe entsprechende Anweisungen).

![](_page_22_Picture_490.jpeg)

<span id="page-23-0"></span>![](_page_23_Picture_0.jpeg)

#### 10.2 LERNVERFAHREN DER BETRIEBSZEITEN – SETUP

Die Öffnungs- und Schließzeit wird durch ein Lern-Verfahren der Betriebszeiten (SETUP) bestimmt.

Dieser Vorgang ist für alle auswählbaren Defaultwerte gleich.

Durch den Anschluss der Encoder an die entsprechenden Eingänge (J3 oder J7) erkennt die Karte dieses Zubehör automatisch.

Wenn die Karte mit Strom versorgt wird und niemals ein SETUP-Vorgang durchgeführt wurde oder wenn die Karte dies anfordert, blinkt die Meldung*S0* zusammenmitderSETUP-LED(DL18) auf dem Display. Das bedeutet, dass ein SETUP-Vorgang ausgeführt werden muss.

Zur Ausführung des Lern-Verfahrens der Betriebszeiten sind die nachfolgenden Schritte zu befolgen:

- Die Flügel auf zirka halben Hubweg fahren (sehr wichtig für einen erfolgreich durchgeführten SETUP-Vorgang). 1.
- Die SETUP-Taste (SW3) solange drücken, bis die SETUP-LED (DL18) erlischt und der Flügel 2 (falls vorhanden) die verlangsamte Schließbewegung beginnt und anhält, wenn der mechanische Endanschlag erreicht ist. In dieser Phase blinkt die Meldung *S 1* am Display (Setup: ERSTER SCHLIESSVORGANG FLÜGEL 2). 2.
- Der Flügel 1 startet die verlangsamte Schließbewegung und 3. hält an, wenn er den mechanischen Endanschlag erreicht. In dieser Phase blinkt die Meldung *S2* am Display (Setup: ERSTER SCHLIESSVORGANG FLÜGEL 1).
- Der Flügel 1 beginnt die verlangsamte Öffnungsbewegung, 4. befolgt vom Flügel 2 (falls vorhanden), ebenfalls verlangsamt. In dieser Phase blinkt die Meldung *S4* am Display (Setup: OPEN).
- Wenn der mechanische Endanschlag beim Öffnen 5. erreicht wird, halten beide Flügel an. Der Flügel 2 (falls vorhanden) startet automatisch den Schließvorgang bei voller Geschwindigkeit, gefolgt vom Flügel 1. In dieser Phase blinkt die Meldung *S5* am Display (Setup: FAST CLOSE).
- Wenn der mechanische Endanschlag beim Öffnen erreicht wird, halten beide Flügel an. Der Flügel startet automatisch den Öffnungsvorgang bei voller Geschwindigkeit, gefolgt vom Flügel 2 (falls vorhanden). In dieser Phase blinkt die Meldung *S6* am Display (Setup: FAST OPEN). 6.
- Wenn die Automatiklogik eingestellt wurde, startet der Ablauf 7. der festgelegten Pausenzeit, und das Tor wird automatisch geschlossen. Anderenfalls einen OPEN-Impuls senden, um das Tor zu schließen
	- Wenn sich die Flügel nach dem Starten des SETUP-Vorgangs bei Punkt 2 und 3 öffnen und nicht schließen, sind die Versorgungskabel der Motoren zu vertauschen.

#### 11 **PRÜFUNG DER AUTOMATION**

Nach Abschluss von Montage und Programmierung prüfen, ob die Anlage einwandfrei funktioniert. Vor allem prüfen, ob die Sicherheitsvorrichtungen ordnungsgemäß auslösen und sicherstellen, dass die Anlage den geltenden Sicherheitsvorschriften entspricht. Den Deckel in der entsprechenden Aufnahme mit Dichtung verschließen.

Mit den vier im Lieferumfang enthaltenen Schrauben fixieren, um die Schutzart gegen äußere Einflüsse zu garantieren (Abb. 33).

![](_page_23_Picture_18.jpeg)

#### 12 STÖR- UND FEHLERMELDUNGEN

Bei Störungen (die Funktionstüchtigkeit des Tors wird nicht beeinträchtigt) oder Fehlern (der Betrieb des Tors wird unterbrochen) wird die entsprechende Nummer für das Ereignis am Display angezeigt.

![](_page_23_Picture_21.jpeg)

#### 12.1 STÖRUNGEN

Wenn eine STÖRUNG auftritt, blinkt die LED 上院 DL20. Durch gleichzeitiges Drücken der Tasten + und - am Display wird die Nummer für die aktuelle Störung angezeigt

In der Tab. 8 sind alle Störmeldungen angegeben, die am Display angezeigt werden können.

#### Tab. 8 - Störmeldungen

![](_page_23_Picture_660.jpeg)

#### 12.2 FEHLER

Wenn ein FEHLER auftritt, leuchtet die LED DL20 mit Dauerlicht auf. Durch gleichzeitiges <u> Drücken der Tasten + und - am Display wird die</u> Nummer für die aktuelle Störung angezeigt

In der Tab. 9 sind alle Fehler angegeben, die am Display angezeigt werden können.

#### Tab. 9 - Fehler

![](_page_23_Picture_661.jpeg)

**DEUTSCH** DEUTSCH

<span id="page-24-0"></span>![](_page_24_Picture_0.jpeg)

#### **13 STEUERUNGSLOGIKEN**

#### **In Klammern sind die Auswirkungen auf** die anderen Eingänge mit aktivem Impuls angegeben

![](_page_24_Picture_3.jpeg)

**DEUTSCH** 

![](_page_24_Picture_900.jpeg)

(1) Wenn der Zyklus mit OPEN-B (freier Flügel) gestartet wurde, werden beide Flügel in Öffnungsrichtung betätigt

![](_page_24_Picture_901.jpeg)

![](_page_24_Picture_902.jpeg)

#### Tab. 10/c

![](_page_24_Picture_903.jpeg)

(1) Wenn der Zyklus mit OPEN-B (freier Flügel) gestartet wurde, werden beide Flügel in Öffnungsrichtung betätigt

![](_page_25_Picture_0.jpeg)

#### Tab. 10/d

![](_page_25_Picture_2.jpeg)

#### Tab.  $10/$

![](_page_25_Picture_1148.jpeg)

(1) Wenn der Zyklus mit OPEN-B (freier Flügel) gestartet wurde, werden beide Flügel in Öffnungsrichtung betätigt

#### Tab. 10/f

![](_page_25_Picture_1149.jpeg)

#### Tab. 10/g

![](_page_25_Picture_1150.jpeg)

# **DEUTSCH** DEUTSCH

**DEUTSCH** 

![](_page_26_Picture_996.jpeg)

#### Tab. 10/h

DEUTSCH

**DEUTSCH** 

![](_page_26_Picture_2.jpeg)

![](_page_26_Picture_997.jpeg)

(2) Beim Einschalten prüff die Steuerkarte die Eingänge, und wenn ein Befehl OPEN A oder B aktiv ist, erfolgt die Öffnung des/der Flügel/s, ansonsten wird ein Schließvorgang ausgeführt.

Le descrizioni e le illustrazioni del presente manuale non sono impegnative. La FAAC si riserva il diritto, lasciando inalterate le caratteristiche essenziali dell'apparecchiatura, di apportare in qualunque momento e senza impegnarsi ad aggiornare la presente pubblicazione, le modifiche che essa ritiene convenienti per miglioramenti tecnici o per qualsiasi altra esigenza di carattere costruttivo o commerciale.

The descriptions and illustrations contained in the present manual are not binding. FAAC reserves the right, whilst leaving the main features of the equipments unaltered, to undertake any modifications it holds necessary for either technical or commercial reasons, at any time and without revising the present publication.

Les descriptions et les illustrations du présent manuel sont fournies à titre indicatif. FAAC se réserve le droit d'apporter à tout moment les modifications qu'elle jugera utiles sur ce produit tout en conservant les caractéristiques essentielles, sans devoir pour autant mettre à jour cette publication.

Die Beschreibungen und Abbildungen in vorliegendem Handbuch sind unverbindlich. FAAC behält sich das Recht vor, ohne die wesentlichen Eigenschaften dieses Gerätes zu verändern und ohne Verbindlichkeiten in Bezug auf die Neufassung der vorliegenden Anleitungen, technisch bzw. konstruktiv/kommerziell bedingte Verbesserungen vorzunehmen.

Las descripciones y las ilustraciones de este manual no comportan compromiso alguno. FAAC se reserva el derecho, dejando inmutadas las características esenciales de los aparatos, de aportar, en cualquier momento y sin comprometerse a poner al día la presente publicación, todas las modificaciones que considere oportunas para el perfeccionamiento técnico o para cualquier otro tipo de exigencia de carácter constructivo o comercial.

De beschrijvingen in deze handleiding zijn niet bindend. FAAC behoudt zich het recht voor op elk willekeurig moment de veranderingen aan te brengen die het bedrijf nuttig acht met het oog op technische verbeteringen of alle mogelijke andere productie- of commerciële eisen, waarbij de fundamentele eigenschappen van de apparaat gehandhaafd blijven, zonder zich daardoor te verplichten deze publicatie bij te werken.

![](_page_27_Picture_6.jpeg)

![](_page_27_Picture_7.jpeg)

FAAC S D A Via Benini, 1 40069 Zola Predosa (BO) - ITALIA Tel. 0039.051.61724 - Fax. 0039.051.758518 www.faac.it www.faacgroup.com

![](_page_27_Picture_9.jpeg)

732557 - Rev. A